# **Informationen zur digitalen Sommercard**

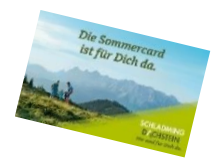

#### I. Ergänzung Passus in der Datenschutzerklärung

Für die Ausstellung der Sommercard an den Gast, MUSS jeder Sommercard-Partnerbetrieb folgenden Passus in seiner Datenschutzerklärung ergänzen:

*Bestandteil der Vertragserfüllung ist die Ausstellung der Schladming-Dachstein Sommercard. Dafür werden Ihre personenbezogenen Daten an den Verantwortlichen weitergegeben. Die Datenschutzbestimmungen dazu finden Sie auf* [www.schladming-dachstein.at/datenschutz](http://www.schladming-dachstein.at/datenschutz-sommercard)[sommercard](http://www.schladming-dachstein.at/datenschutz-sommercard)

II. Hinweis zur digitalen Sommercard und Schladming-Dachstein App in Deiner Buchungsbestätigung oder Pre-Stay-Mail etc.

Gerne kannst Du die Infos zur digitalen Sommercard, sowie zur Schladming-Dachstein App bereits vorab an Deine Gäste in der Buchungsbestätigung oder Pre-Stay-Mail etc. kommunizieren.

#### Hier ein Textvorschlag:

Die Schladming-Dachstein App ist für Dich da.

Das erwartet Dich:

- Die Sommercard wird in die Schladming-Dachstein App hochgeladen
- Die Sommercard kann bei allen Leistungsträgern digital vorgezeigt und gescannt werden.
- Es ist möglich, alle Karten einer Familie digital auf einem Gerät zu speichern.
- Finde alle Sommercard Inklusiv- und Bonusleistungen.
- Aktuelle Informationen zu Wetter und Webcams.
- Übersicht aller Touren, Gastronomiebetriebe und weitere Attraktionen der Region.
- Aktuelle Events der nächsten 48 Stunden
- Gondelreservierung auf den Dachstein
- Digitale Gästemappe Deiner Unterkunft
- Gamification & Gewinnspiele

Außerdem kannst Du auch unseren [App-Flyer](https://www.schladming-dachstein.at/vermieter/PDF/Sommercard/Schladming-Dachstein%20App%20Flyer%202021.pdf) oder Bilder aus dem Fotoarchiv auf [vermieter.schladming-dachstein.at](https://vermieter.schladming-dachstein.at/de/Informatives/Vermieterbilder) zur Bewerbung der App verwenden.

# **Anleitung**

## **wie Du die digitale Sommercard produzierst**

### **1. Anmeldung und E-Mail-Adresse:**

Die Anmeldung der Gäste im Hotelprogramm oder im Meldewesen erfolgt wie gehabt. Für die Erstellung der digitalen Karte wird eine **E-Mail-Adresse** vom Gast benötigt, damit die Einladungsmail für die digitale Karte an den Gast gesendet werden kann.

Diese kann zum Teil direkt im Meldewesen bei der Anmeldung der Gäste eingegeben werden und wird automatisch über die Schnittstelle ins Cardsystem übertragen. Es besteht auch die Möglichkeit, die E-Mail-Adresse nach der Anmeldung direkt im Cardsystem einzutragen.

#### **Achtung für Vermieter Haus, Grimming-Donnersbachtal, Sölk, Wörschach, Öblarn:**

Die E-Mail-Adresse erst im Cardsystem eintragen, da derzeit noch keine automatische Übertragung der E-Mail-Adresse vom E-Gästeblatt ins Card-System erfolgt.

#### **Achtung für Vermieter mit Hotelprogramm (programmabhängig):**

Bei Verwendung von Hotelprogrammen außerhalb der oben angeführten Orte ist die automatische Übertragung der E-Mail-Adresse über die Schnittstelle vom Hotelprogramm ins Meldewesen mit dem jeweiligen Programmbetreiber abzuklären.

### **2. Produzieren der digitalen Karte im Feratel Cad-System**

Voraussetzung für die Produktion der digitalen Karte sind

- **die erfolgreiche Meldung des Gastes im jeweiligen Meldewesen**
- **die Hinterlegung einer E-Mail-Adresse**

Die angemeldeten Gäste sind in "zu produzierende Karten" aufgelistet. Hier ist ersichtlich, ob bereits eine E-Mail-Adresse hinterlegt ist. Dieses Icon erscheint dazu in der "Info-Spalte"

beim jeweiligen Gast: Wenn keine E-Mail-Adresse hinterlegt ist, kann man den jeweiligen Gast anklicken und in der Detailansicht die E-Mail-Adresse eintragen. Weitere Möglichkeit: Nur 1 Mailadresse für ALLE Personen (max. 6) mit derselben Meldescheinnummer – Beschreibung, Seite 4

• **die Aktivierung des Häkchens "Kunde stimmt Datennutzung zu"** 

#### Für die Ausstellung der digitalen Card im Cardsystem gibt es 2 Möglichkeiten:

- 2a) Einzelauswahl Bearbeitung in der Detailansicht
- 2b) Mehrfachauswahl Bearbeitung in der Merkliste

#### **2a) Einzelauswahl – Bearbeitung in der Detailansicht**

• Den Gast anklicken und nochmals kontrollieren, ob eine E-Mail-Adresse hinterlegt ist, diese ansonsten hinzufügen und das Häkchen "Kunde stimmt Datennutzung zu" setzen. Wichtig: anschließend auf SPEICHERN (rechts unten) klicken.

#### **2b) Mehrfachauswahl – Bearbeitung in der Merkliste**

• Wähle in der Spalte "Aktion" mittels grünen Pfeiles all jene Gäste aus, welche die Sommercard digital erhalten sollen (Hinweis: Pfeil wird anschließend rot) und klicke dann auf den Reiter "Merkliste".

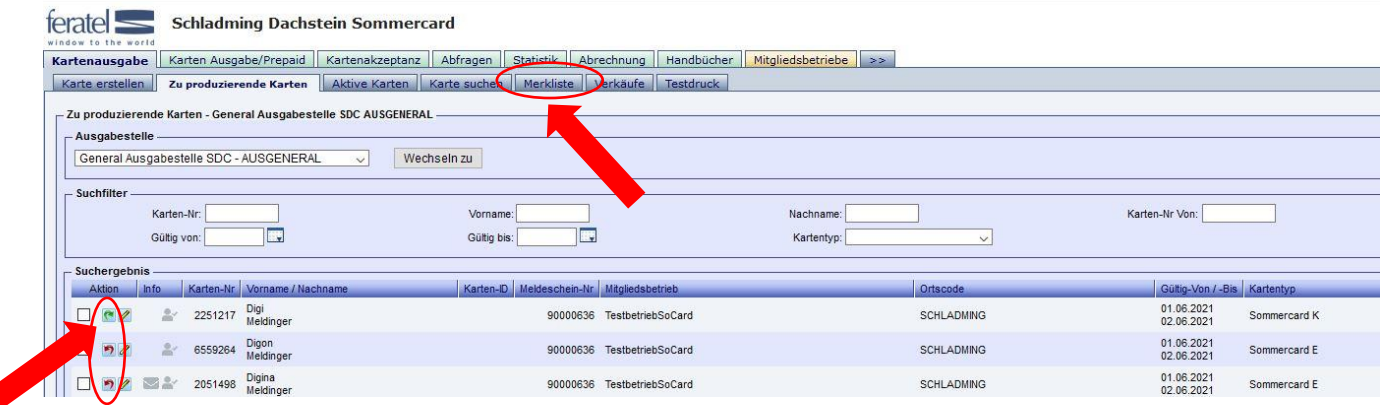

- Danach findest Du alle Karten, welche digital zu produzieren sind, in der Merkliste. Kontrolliere anhand der Icons nochmals, ob eine E-Mail-Adresse hinterlegt ist oder wenn eine Meldescheinzusammenführung (Details siehe unter Information "nur 1 Mailadresse-Meldescheinzusammenführung", Seite 4) gewünscht ist, ob zumindest bei einer Person vom Meldeschein die E-Mail-Adresse angeführt ist.
- Merkliste: bei "Aktion für alle gelisteten Karten" das Feld "Kunden Datennutzung setzen" auswählen, die beiden Kontrollkästchen "Kunde stimmt Datennutzung zu" und "Merkliste anschließend leeren" anhaken und mit dem Button "Kunden Datennutzung setzen" bestätigen.

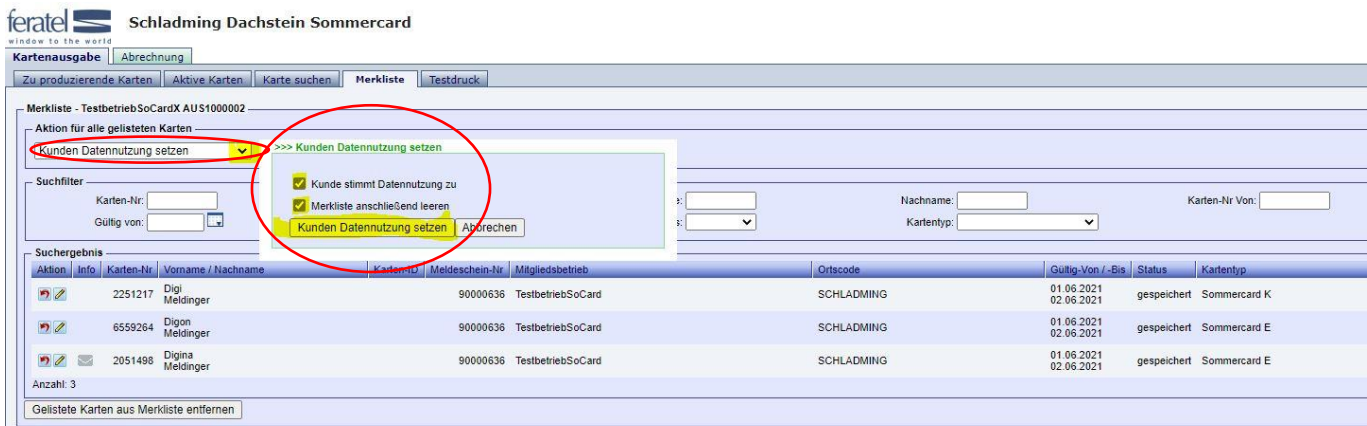

#### **Sowohl bei Einzel- als auch bei Mehrfachauswahl wird die Einladungsmail mit dem Link zum Runterladen der Schladming-Dachstein App inklusive Sommercard an den Gast übermittelt.**

Sobald sich der Gast die Karte auf sein Smartphone geladen hat, ist dieser nicht mehr unter "zu produzierende Karten" ersichtlich. Unter "Karte suchen" ist der Gast jederzeit auffindbar.

## **Nur 1 Mailadresse für ALLE Personen (max. 6) mit derselben Meldescheinnummer = Meldescheinzusammenführung**

#### **Wichtig für die Meldescheinzusammenführung:**

Für eine Meldescheinzusammenführung benötigen die Gäste **unbedingt eine Meldescheinnummer.**

Im E-Gästeblatt (Haus, Öblarn und Grimming-Donnersbachtal) wird automatisch eine Meldescheinnummer vergeben.

**Achtung für Vermieter in Schladming, Forstau, Aich, Ramsau und Gröbming: unbedingt "+ neuer Meldeschein"** anklicken (nicht "+ Voranmeldung" auswählen), damit eine Meldescheinnummer vergeben wird.

**"Meldescheinzusammenführung" für bis zu 6 Personen: dient zur Erleichterung, d.h. es muss nicht für jede einzelne Person am Meldeschein eine E-Mail-Adresse eingegeben werden.** 

Ausreichend ist die Eingabe von nur einer E-Mail-Adresse für bis zu 6 Personen am selben Meldeschein.

Wenn die E-Mail-Adresse bei nur einem Gast eingegeben wird, erhält dieser auch die Karten für die restlichen Personen mit derselben Meldescheinnummer.

Diese Karten kann der Gast dann über die App auch auf die Smartphones seiner Mitreisenden übertragen. Dazu wird der in der App eingebaute QR-Code für die **direkte Übertragung** auf das jeweilige Smartphone verwendet. **Jeder Beteiligte benötigt die Schladming-Dachstein App** auf seinem Smartphone. Für die Übertragung müssen sich die Handys nebeneinander befinden.

#### Beispiel Kartenübertragung:

- Gast A hat 2 Karten (für A und B) per Mail erhalten und hat diese nun auf seinem **III III IIII III III III** Smartphone.
	- Zur Übertragung der Karte an Gast B wählt er in der App die Karte B aus und klickt unten "Karte übertragen" an, danach öffnet sich ein QR-Code.
	- Gast B steht neben Gast A und klickt in der App auf seinem Smartphone auf "Karte hinzufügen", ein Scanfenster öffnet sich - er scannt den von Gast A für ihn zur Verfügung gestellten QR-Code - die Karte wird sofort übertragen.
	- $\triangle$  Die Karte kann beliebig oft übertragen werden.

Wenn mehrere E-Mail-Adressen auf einem Meldeschein hinterlegt sind, werden die Sommercards für die Gäste ohne Mail-Adresse per Zufallsprinzip an eine der Personen mit Mail-Adresse gesandt.

Beispiel: 6 Personen, davon 2 P. mit Mail-Adresse, 4 P. ohne Mail-Adresse -> die 2 Personen erhalten jeweils ihre eigene Karte und einer der beiden (Zufallsprinzip) erhält zusätzlich die Karten der restlichen 4 Personen.

Bitte beachte: bei **Gruppen (7 Personen oder mehr)** muss die E-Mail-Adresse einzeln eingegeben werden.

#### **Erstellung der digitalen Card mittels Meldescheinzusammenführung:**

**Wichtig: Die Erstellung der digitalen Card bei einer Meldescheinzusammenführung erfolgt in der MERKLISTE – siehe Seite 3, Punkt 2b).**

### **Erklärung der neuen Icons im Feratel Card-System:**

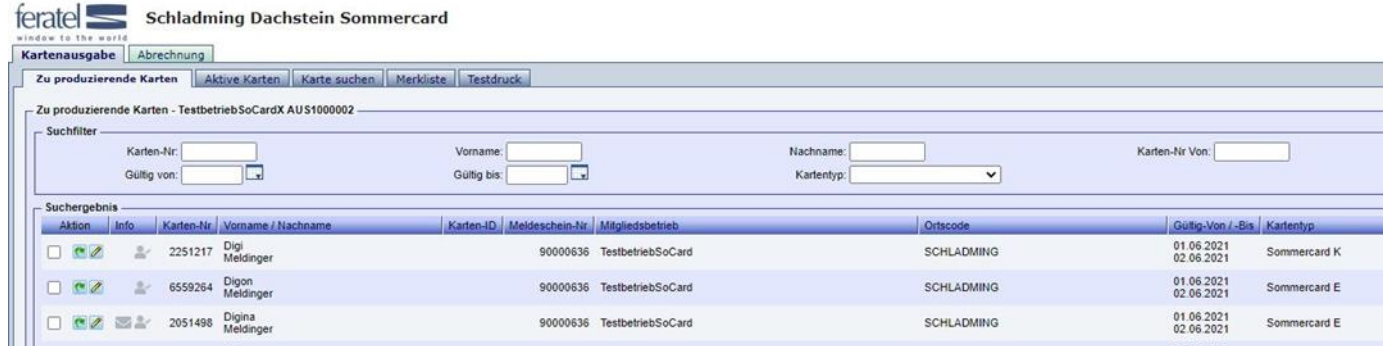

Icon:

• E-Mail-Adresse ist beim Gast hinterlegt

Icon:

 $22$ 

• Einladungsmail für die digitale Card ging an den Gast.

Sobald die Karten vom Gast heruntergeladen wurden, sind sie nicht mehr im Druckcontainer "Zu produzierende Karten" aufgelistet.

Die Karten sind unter dem Reiter "Karte suchen" auffindbar, dort kannst Du sie auch bearbeiten.

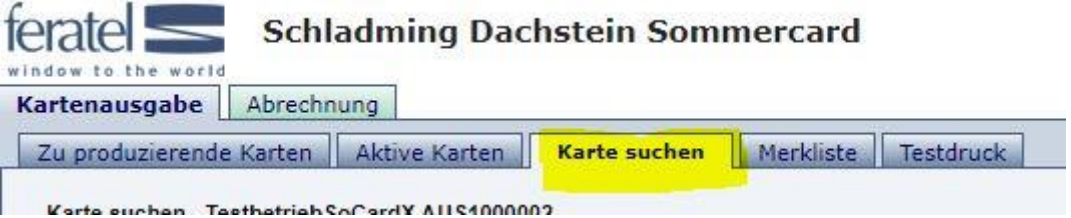

Bei Fragen bitte gerne an uns wenden. Dein Sommercard-Team